# **UNC System Voluntary Life Insurance & Accidental Death and Dismemberment**

# **Step by Step Enrollment Guide**

# **Log into Employee Self Service in My Pack Portal**

1. Select the Benefit Details Tab

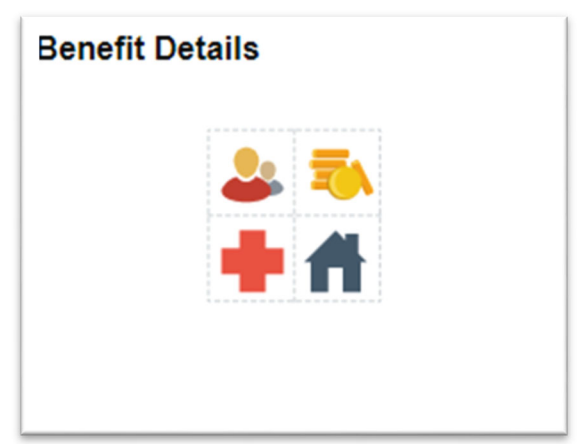

# 2. Select My UNC Benefits

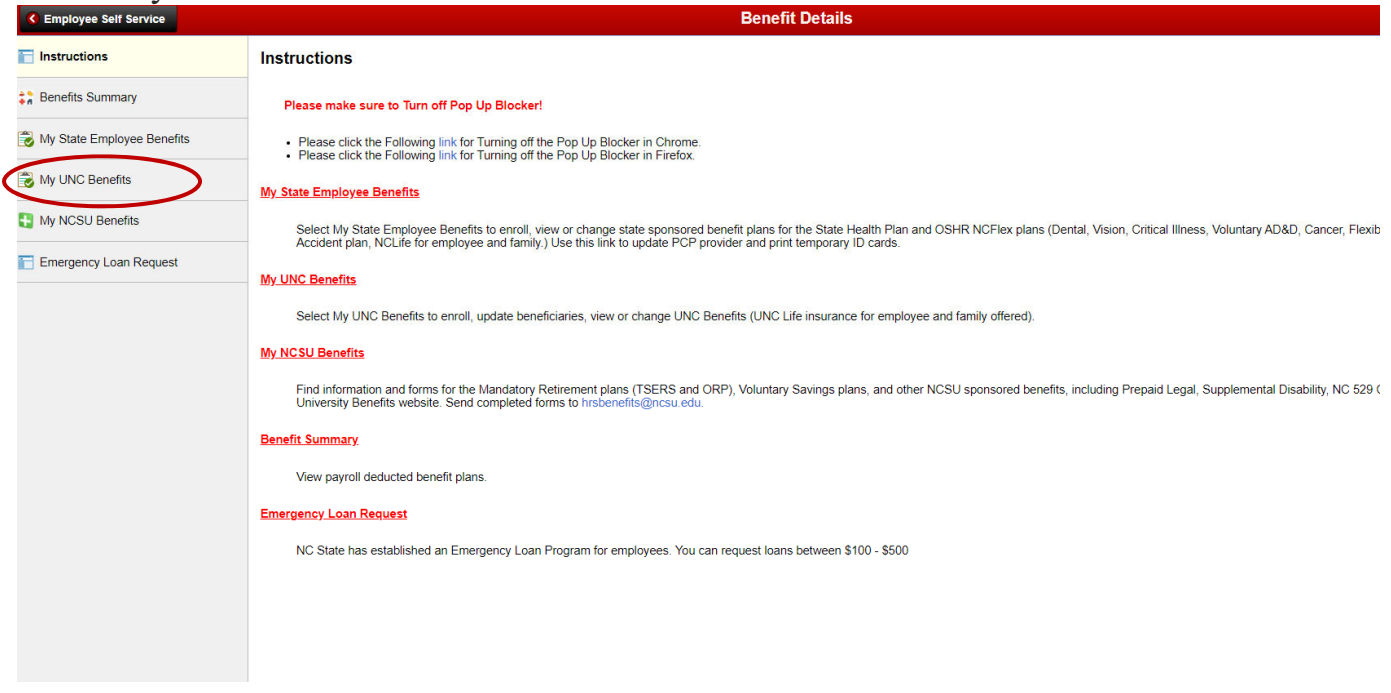

3. You will be automatically routed to the UNC System's Enrollment portal

# **Get Ready to Enroll**

# **1. LAUNCH YOUR ENROLLMENT**

When you log in you'll see a pending event screen (i.e. open enrollment or new hire event).

Click on Continue,

Begin on *My Information* step of the enrollment flow.

Follow the prompts in each step.

An indicator shows your progress per step.

#### 2. **MY INFORMATION STEP —** Personal information

Review your information (automatically populated). Click the *EDIT* button to make changes.

—— Click *I'M DONE REVIEWING MY INFORMATION* when finished ——

### **USER TIPS**

Your progress is saved when you click to continue to the next screen in the flow. You can log in later to finish your enrollment.

Click *BACK TO PREVIOUS PAGE* to review

elections or make changes.

**Make sure to finish your enrollment.**  Elections are **NOT** recorded in the system **UNTIL** you save and accept them and get confirmation. (figure 10)

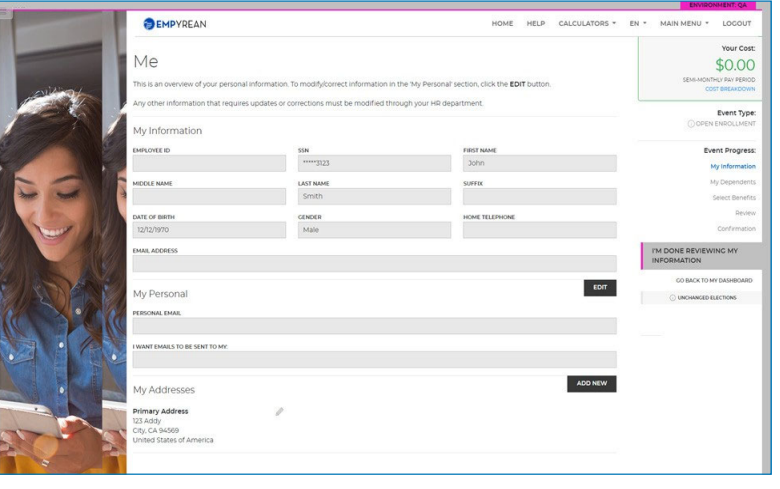

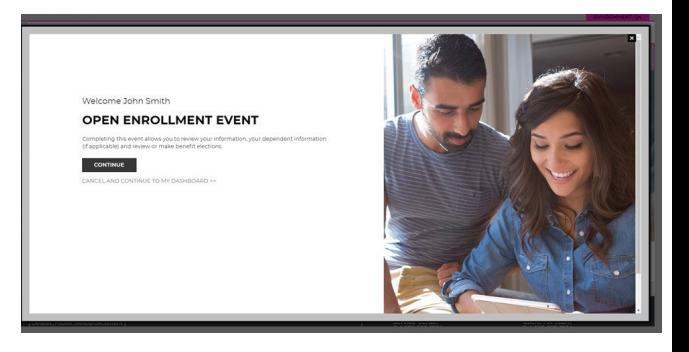

# **Continue Your Enrollment**

# 3. **MY DEPENDENTS STEP** - My family

- To add Spouse and/or Child(ren), Click *ADD NEW*.
- Click the *pencil icon* to make changes.
- CLICK *I'M DONE WITH DEPENDENTS* WHEN FINISHED

#### **NOTE**

If proof of a dependent's relationship to you is required, *PENDING* appears in the *Verification Status* column.

- 4. **SELECT BENEFITS STEP** Select your benefits plans
	- Review high level benefit details on the tile (Plan Selected, Cost Per Pay Period, etc.)

#### **To make a change…**

- Select *CHANGE* on the Life Insurance benefit tile.
- Select the plan you want.
- CLICK *I'M DONE WITH MY SELECTION* WHEN FINISHED

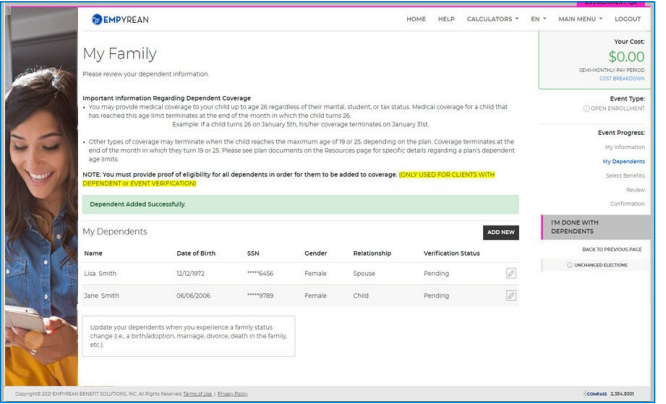

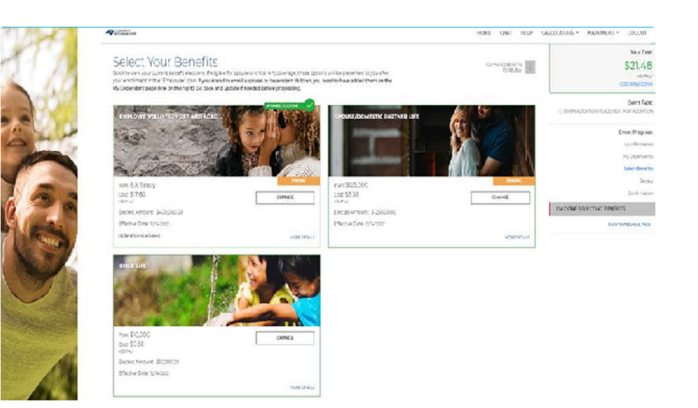

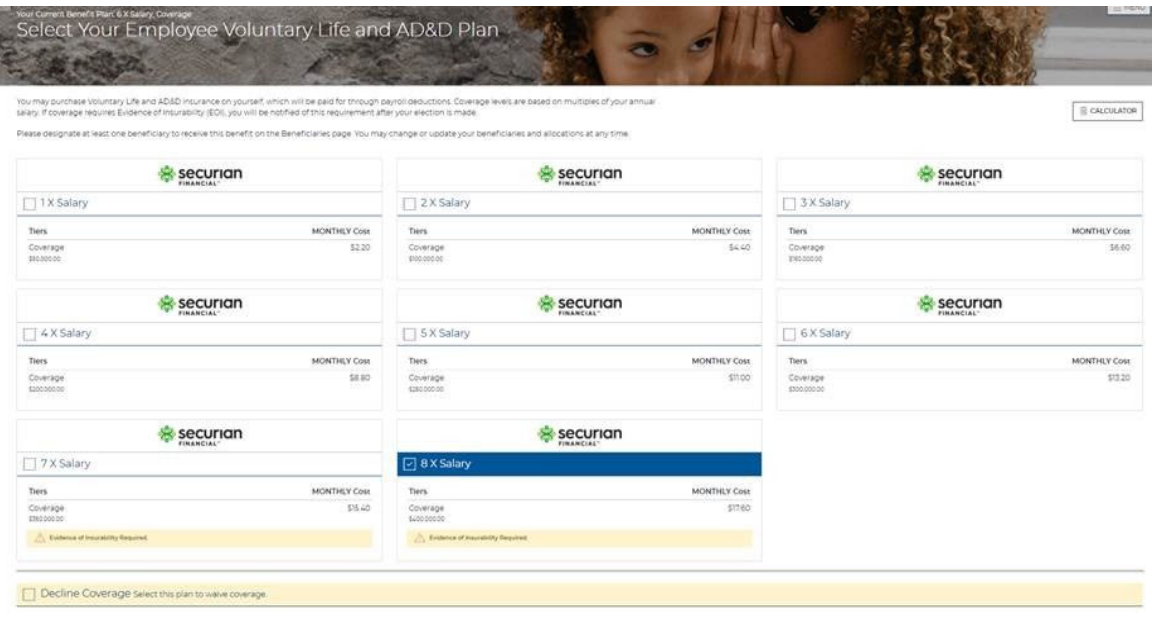

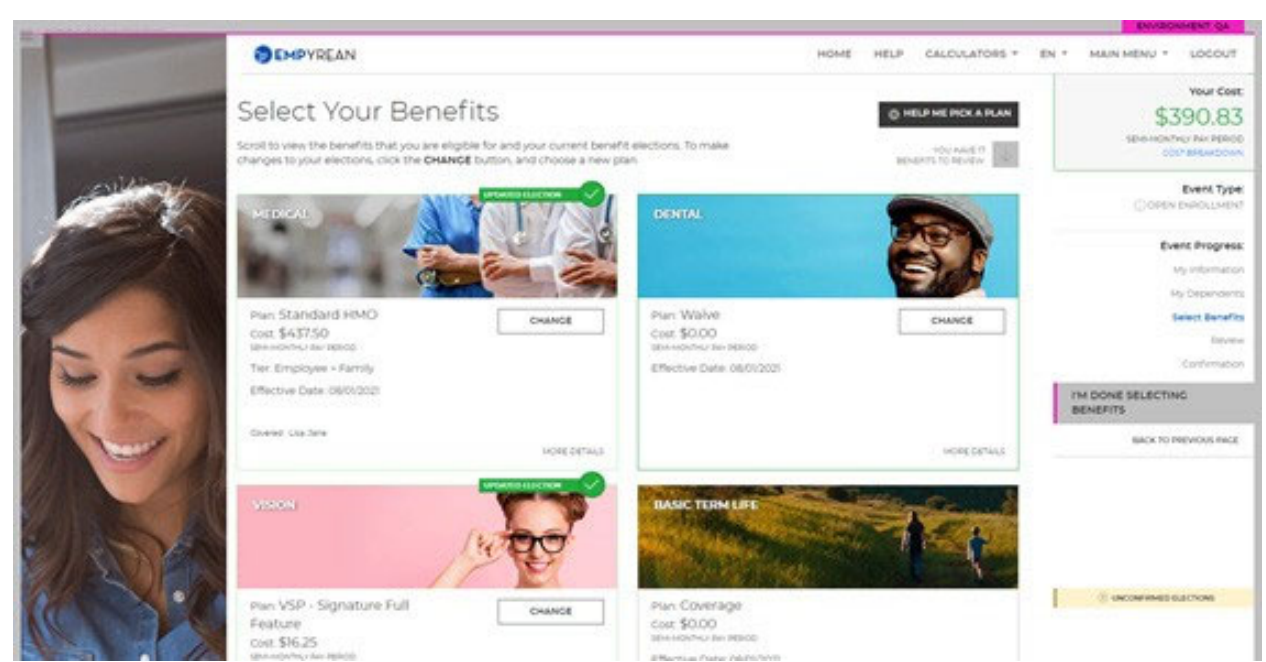

- 5. **SELECT BENEFITS STEP**  Review your beneficiaries
	- If everything on this page is correct, click "I'm ready to proceed"
	- If updates are needed, click to 'Add New Beneficiary' and follow the prompts.
	- CLICK *I'M READY TO PROCEED* WHEN FINISHED

#### 6. **SELECT BENEFITS STEP** — Continue reviewing benefits

- Click Save My Election once you have reviewed the chosen coverage.
- CLICK *I'M DONE SELECTING BENEFITS* WHEN FINISHED

# **NOTE**

Elections screens vary per benefit (*i.e., life vs. spouse life*).

# **NOTE**

To learn more about a benefit, click *MORE* 

*DETAILS* in the lower right corner of the associated benefit tile.

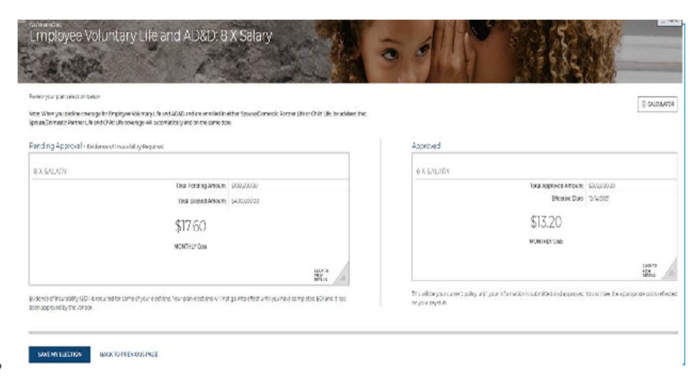

- 7. **EVENT REVIEW STEP**  Review Beneficiary Allocation
	- Review, update or change designated beneficiaries.
	- Click *ADD NEW BENEFICIARY* to add one.
		- o Click on the *pencil icon* to edit data.
		- o To delete a beneficiary, click on the *X icon*.
		- o Click on *CHANGE ALLOCATION* to change allocations.
	- CLICK *I'M DONE WITH BENEFICIARIES* WHEN FINISHED

# **NOTE**

A red warning sign / flag and message appears if:

- A (required) beneficiary is not designated;
- You didn't allocate a portion to each beneficiary;
- $\cdot$  Less than 100% is allocated to primary beneficiary/ies.
- Follow message prompts.
- 8. **EVENT REVIEW STEP**  Evidence of Insurability (EOI) If applicable, complete/provide EOI.

#### —— CLICK *I'M READY TO FINALIZE MY ELECTIONS*  WHEN FINISHED  $\_\_$

#### **NOTE**

A warning sign and message box will indicate pending actions. Follow message prompts to fulfill them.

If you continue enrolling without completing the pending actions, certain coverage may not fully apply until they are met.

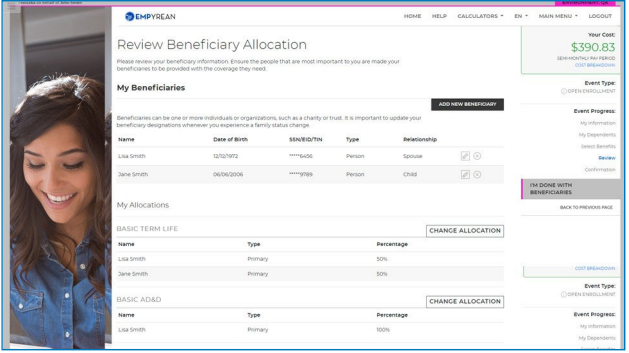

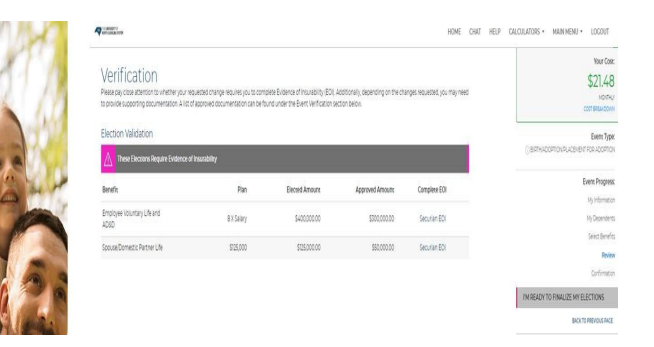

- 9. **EVENT REVIEW STEP** Final Review
	- Carefully review cost summary, benefit elections, and dependent data for accuracy.
	- Click the *pencil icon* to make changes.

### —— CLICK *SUBMIT MY ELECTIONS* WHEN FINISHED ——

#### **One last pop-up message appears…**

• To continue reviewing or updating click on *DENY* or to confirm your enrollment click *ACCEPT*.

### **NOTE**

When you click *ACCEPT*, updates are recorded into the system and ready to go into effect when the event closes(i.e. events may be new hire, QLE or annual enrollment).

If you do not click *ACCEPT,* pending updates will not take effect

### 10.**CONFIRMATION STEP** —

• Review the final confirmation summary and use the confirmation number for future reference.

#### **NOTE**

Total costs will not match approved costs in the first four columns if:

- A part of additional life insurance is pending EOI,
- To print for your records, click *PRINT*, or To print later, login and click *Benefits History* from the *Home page.*.

—— LOG OUT WHEN FINISHED ——

Return to manage your benefits whenever you need.

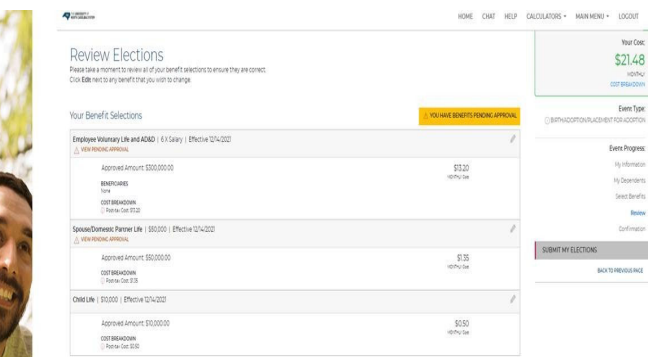

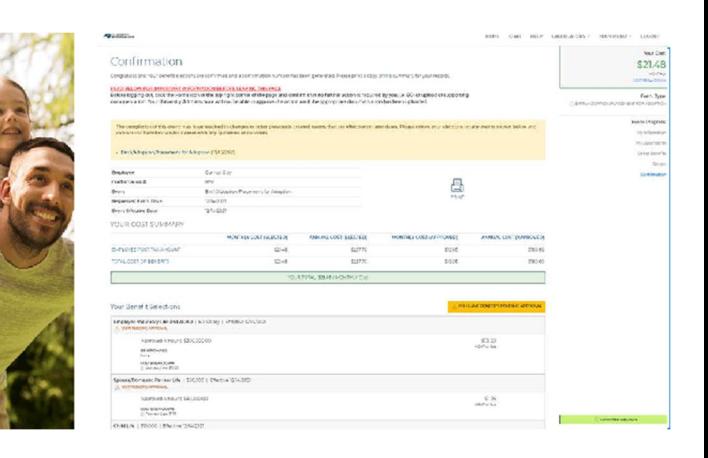